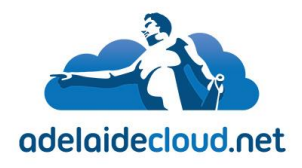

## Setup of an Adelaide Cloud Exchange Account, Outlook 2016

**Unit 9, 15 Fullarton Rd Kent Town, SA, 5067** T +61 8 8132 7300

info@adelaidecloud.net

This document is to cover the setup and configuration of an Adelaide Cloud email account, in Outlook 2016.

1. If you are setting up Outlook for the first time, the first step is to open Outlook 2016. Do this by starting the program from a shortcut on your Desktop or find the application by searching for it from the Windows Start menu.

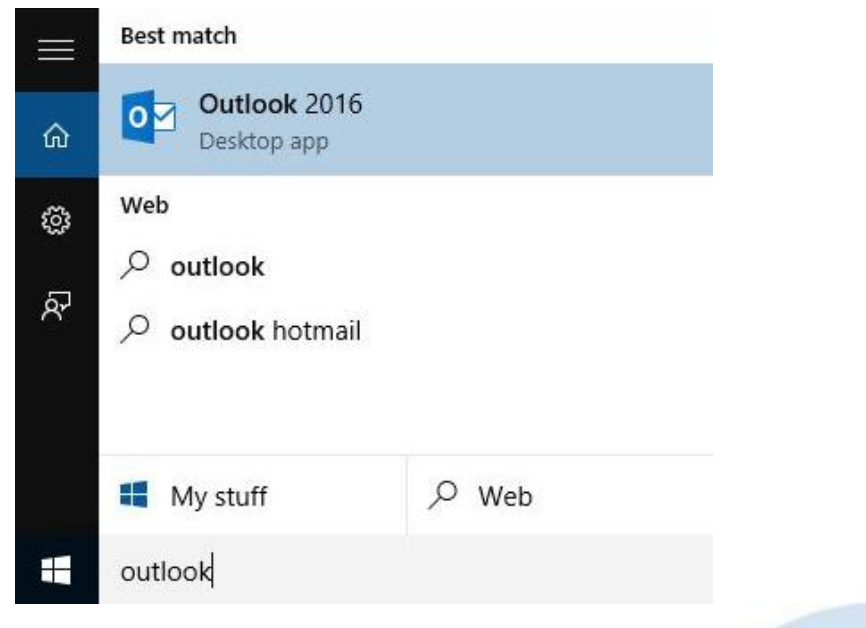

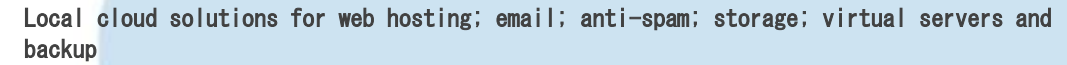

The best results are achieved in partnership; by working together to identify your needs, understand your business and make sure that information technology can be developed and used in the most effective way to fulfil your objectives.

2. If this is the first time setting up a mail account on Outlook 2016, you will then get the 'Welcome to Outlook 2016' splash screen. Click 'Next' to begin.

Welcome to Microsoft Outlook 2016

 $\times$ 

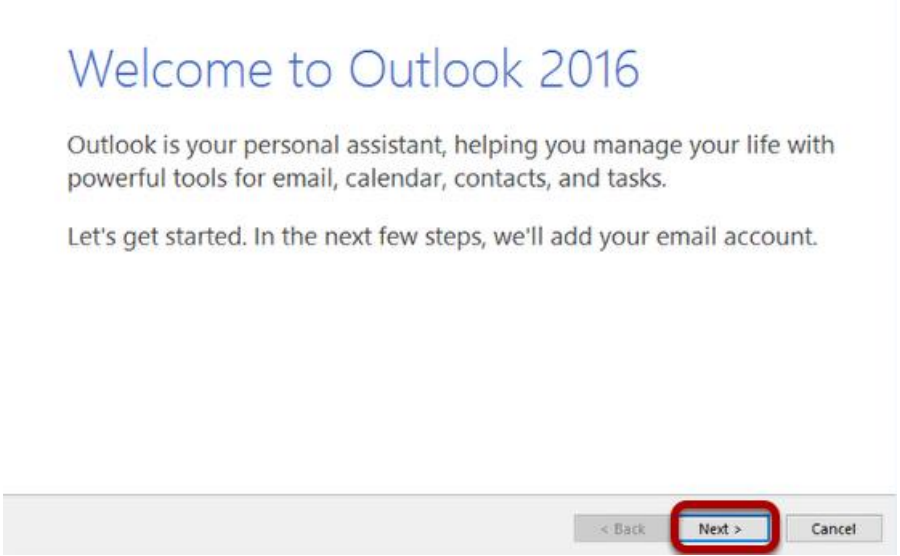

a. If you are adding a second account to an existing Outlook profile, open Outlook, click file and click 'File' and 'Add Account' then proceed to step 3.

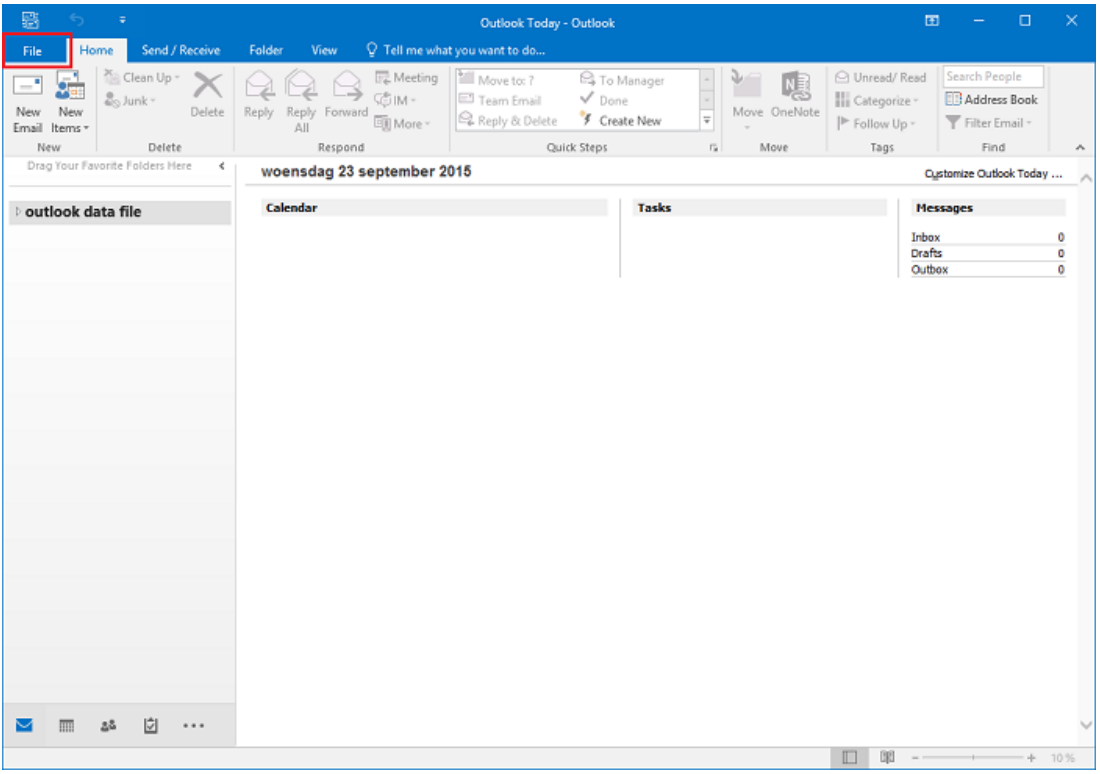

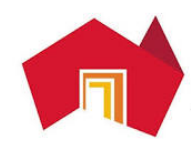

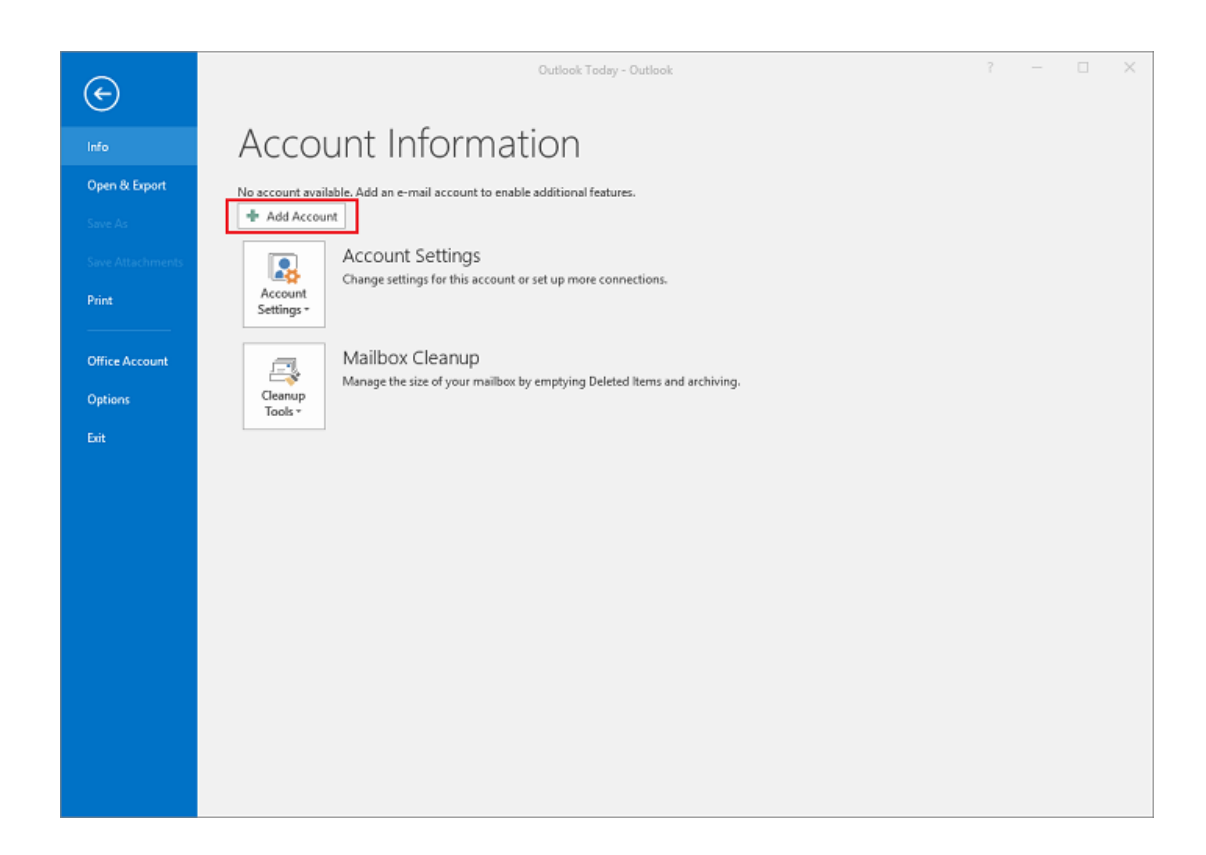

3. Next you will have to verify that you want to create a new account, select 'Yes' and click 'Next  $>$ '.

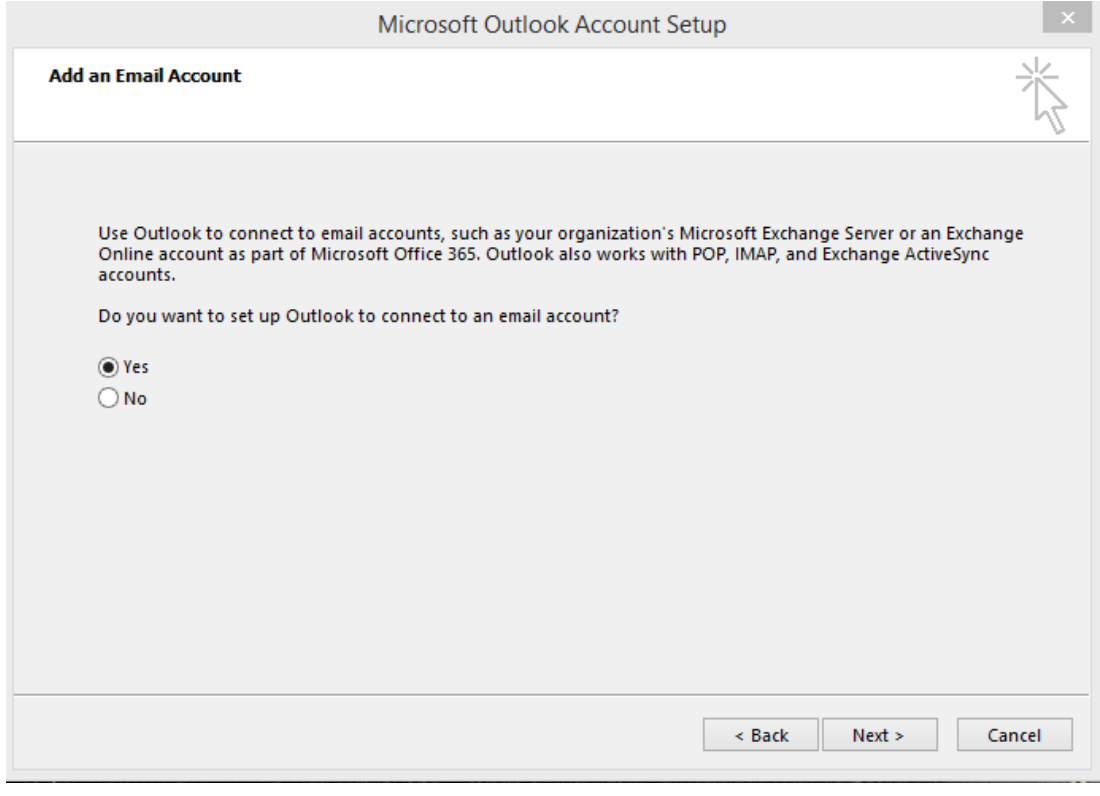

**A South Australian Company Proudly supporting South Australian Business.** 

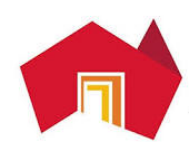

4. At this stage you will have to provide the setup your name, email address and password that has been provided by AdelaideCloud, click 'Next >' when ready.

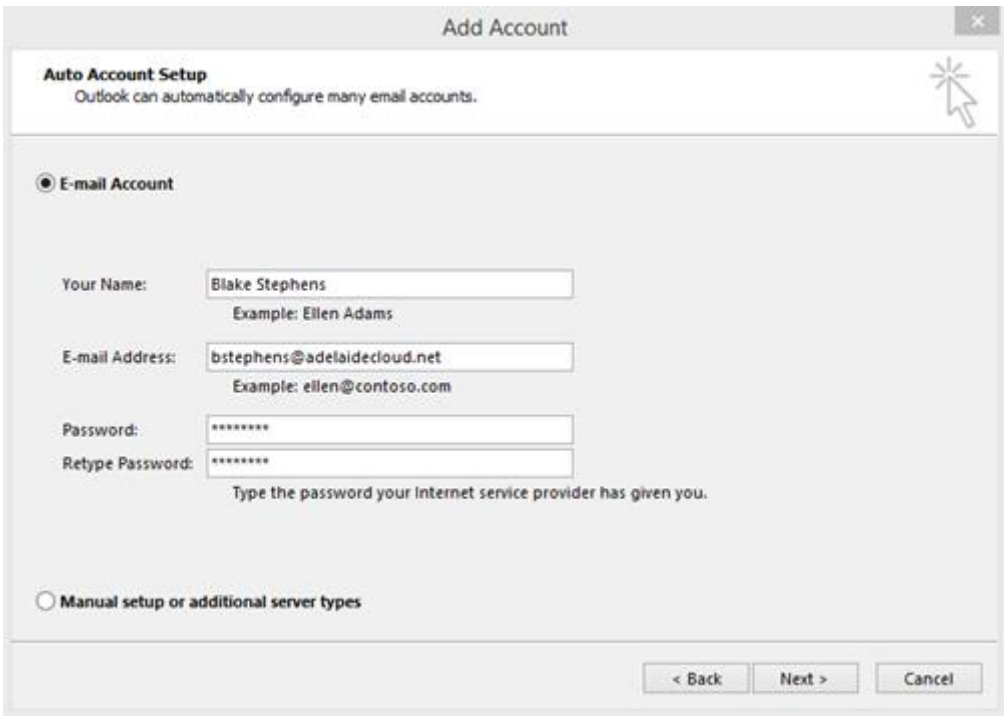

5. Setup will find and automatically configure your mailbox. If successful, when it is finished you will get three green ticks. Click 'Finish' to complete the setup.

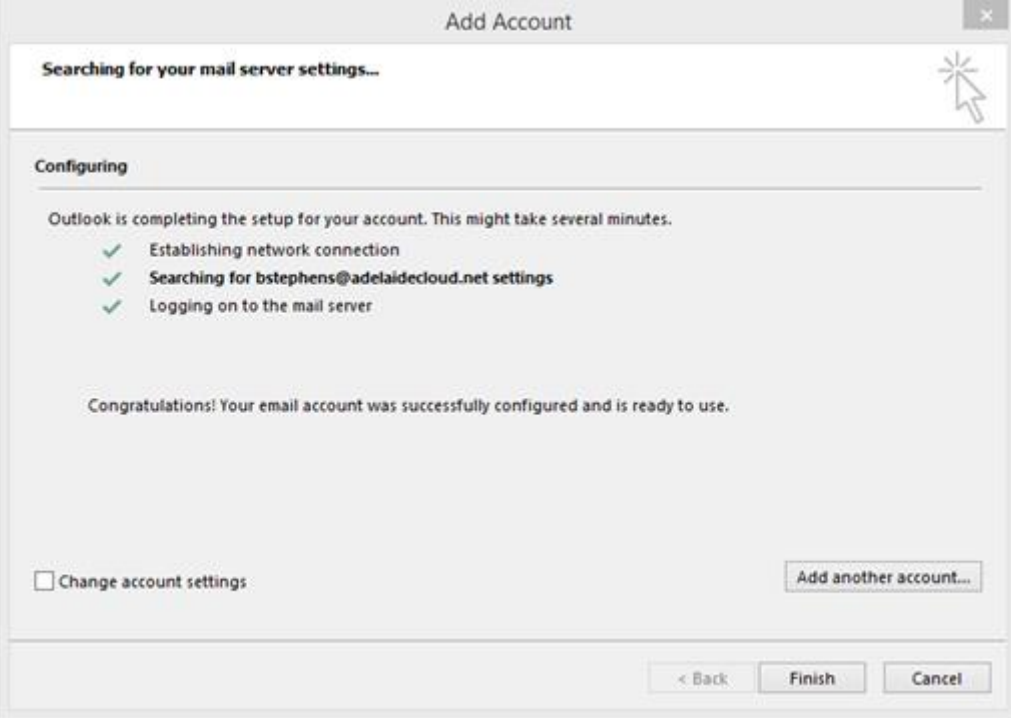

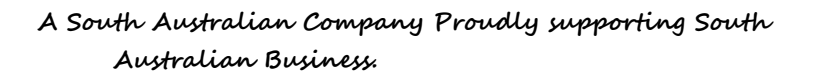

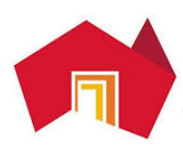

6. Outlook will ask to restart for changes to take effect, at this screen click 'OK'.

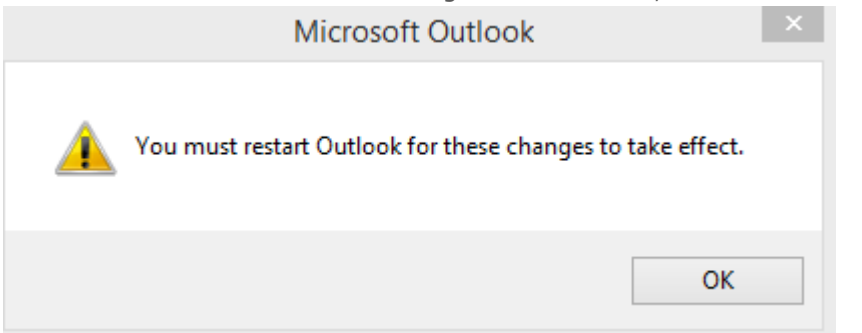

7. Once Outlook has restarted you will be able to use Outlook as normal.

**If you experience any configuration issues during setup, please to do not hesitate to contact AdelaideCloud on 08 8203 5150.**

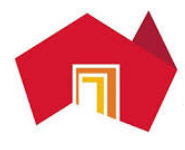